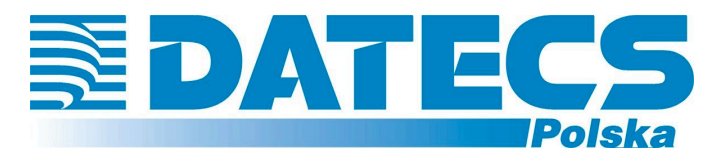

# **SYSTEM HioPOS Plus**

### **FAQ – najczęściej zadawane pytania v.1.5 (200214)**

#### **Dane techniczne**

#### 1.Wymiary i waga:

Wysokość: 465mm Szerokość: 389mm Głębokość: 301mm Waga: 13 kg

#### 2. Terminal sprzedaży typu "wszystko w jednym":

-Dedykowane oprogramowanie sprzedaży POS

-Ekran TFT-LCD 15", maksymalna rozdzielczość ekranu 1024 x 768 pikseli

-Nakładka dotykowa ekranu, ELO Touch, rezystywna, interfejs szeregowy

-Drukarka termiczna z gilotyną, szer. papieru 80–84 mm, interfejs USB

-Wyświetlacz klienta VFD, 2x20 znaków, interfejs szeregowy

-(**OPCJA**) Czytnik biometryczny i kart magnetycznych, interfejs szeregowy, powierzchnia czytnika biometrycznego wytrzymująca milion dotknięć -System operacyjny Windows Embedded POSReady 2009

#### 3. Właściwości systemowe:

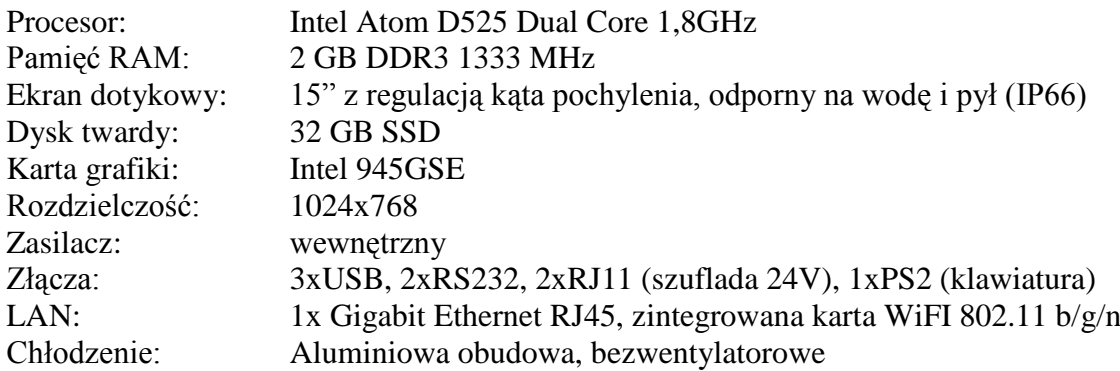

### 4. Zewnętrzne porty we-wy:

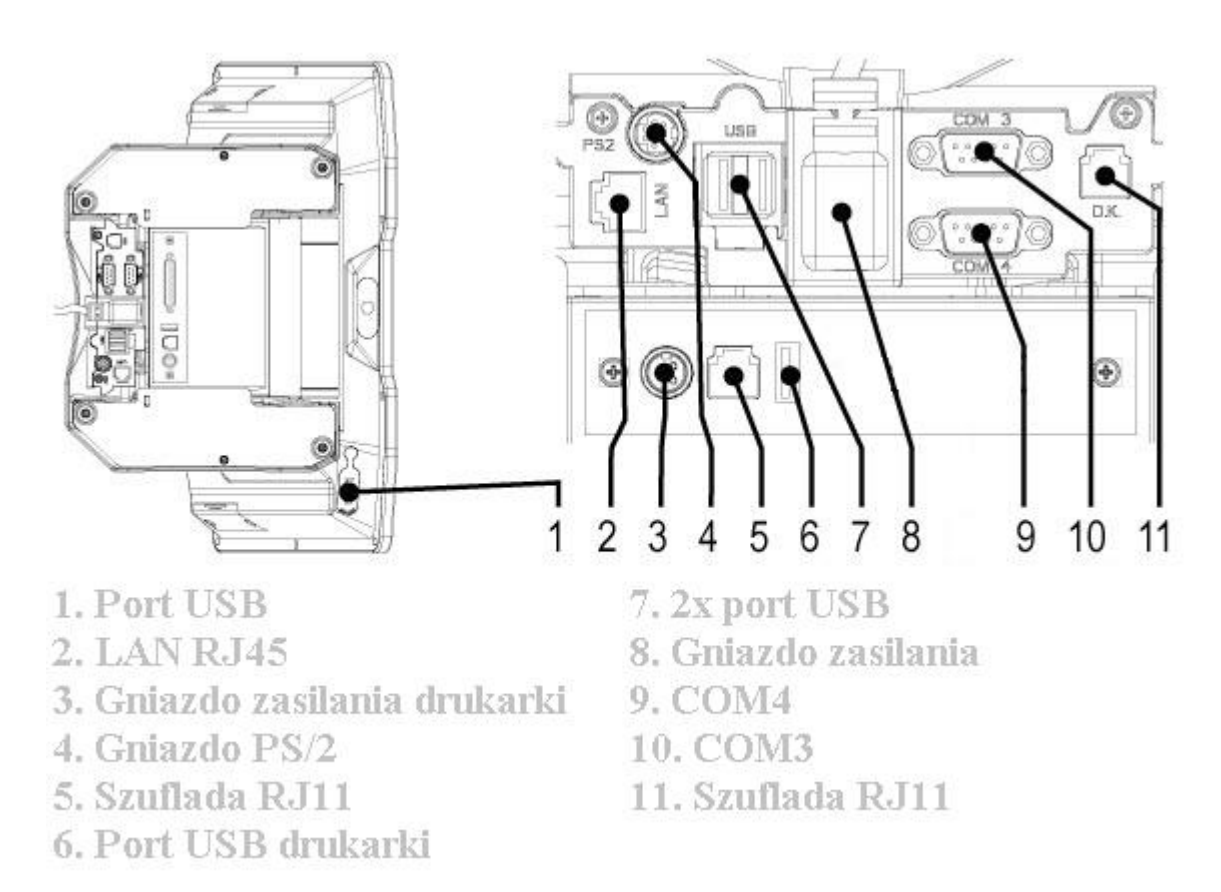

#### Schemat złącza szuflady RJ-11 od strony terminala

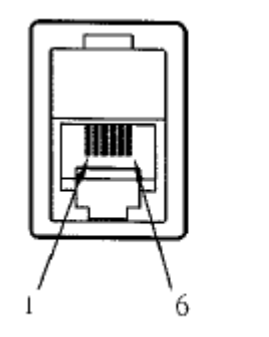

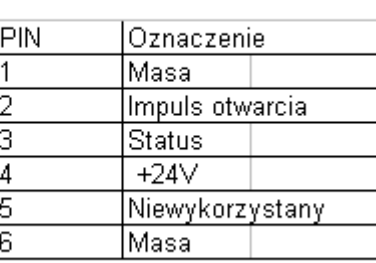

# 5. Zawartość opakowania:

-Komputer z ekranem dotykowym, zintegrowaną drukarką termiczną, zintegrowaną kartą WiFI oraz wyświetlaczem klienta

- -Kabel podłączeniowy
- -Rolka papieru termicznego
- -Instrukcja obsługi

-Licencja

**Dodatkowe informacje o terminalu HioPOS można znaleźć na stronach:** www.datecspolska.pl **i** www.hiopos.pl **oraz serwerze:** ftp://datecs-polska.pl/DATECS/HIOPOS/ **. Pytania i uwagi do niniejszej dokumentacji proszę kierować na adres** p.kowalski@datecs-polska.pl **.**

# **1. Język**

Oprogramowanie HioPOSa jest przetłumaczone na język polski.

# **2. Gwarancja**

Gwarancja na HioPOSa wynosi jeden rok od daty zakupu.

## **3. Reset konfiguracji terminala**

Oprogramowanie HioPOSa można w każdej chwili, przywrócić do stanu "fabrycznego". Służy do tego narzędzie HioPOS Reset dostępne pod adresem: ftp://datecs-polska.pl/DATECS/HIOPOS/Reset\_Konfiguracji/

### **4. Logowanie użytkowników za pomocą kart magnetycznych**

HioPOS ma możliwość logowania użytkowników za pomocą kart magnetycznych. (czytnik kart magnetycznych jest wyposażeniem opcjonalnym sprzedawanym oddzielnie) Hasło zapisane na karcie może zawierać maksymalnie 18 znaków numerycznych. Karty plastikowe mogą być wyposażone w dwa rodzaje pasków magnetycznych: LoCo i HiCo.

LoCo - niski współczynnik koercji (mniejsza odporność na rozmagnesowanie) HiCo - wysoki współczynnik koercji (większa odporność na rozmagnesowanie) Pasek magnetyczny posiada 3 ścieżki zapisu. Można na nich zakodować dane cyfrowe lub cyfrowo-literowe.

Hasło użytkownika należy zapisać na jednej ścieżce np. pierwszej.

Zakupu oraz programowania wyżej wymienionych kart, klient może dokonać w firmie Datecs-Polska (cena i warunki zamówienia są ustalane indywidualnie).

Opis uprawnień użytkownika:

- Raport dobowy – możliwość tworzenia raportów dobowych

- Raport sprzedaży możliwość tworzenia niefiskalnych raportów sprzedaży
- Statystyki dostęp do statystyk
- Udzielanie rabatów możliwość udzielania rabatów
- Zmiana cen możliwość zmiany cen

- Anulowanie pozycji rachunku – STORNO artykułów na rachunku (widoczne na paragonie fiskalnym)

- Usuń pozycje rachunku – możliwość usuwania artykułów z rachunku

- Sprawdzanie rachunków dostęp do archiwum rachunków (Sprawdź->Rachunki)
- Anulowanie rachunków możliwość anulowania zamkniętych rachunków (Sprawdź-
- >Rachunki->Zwrot)
- Zmiana ustawień możliwość zmiany ustawień (Ustawienia)
- Zakupy dostęp do zakupów (Zakupy)
- Wpłata środków możliwość wpłat do kasy (Kasa->Wpłata środków)
- Wypłata środków możliwość wypłat z kasy (Kasa\_>Wypłata środków)
- Sprawdzanie zakupów dostęp do listy dokonanych zakupów (Sprawdź->Zakupy)

- Sprawdzanie raportów dobowych – dostęp do listy wykonanych raportów dobowych (Sprawdź->Raport dobowy)

- Dostęp do rachunków innych użytkowników – uniemożliwia dostęp użytkowników do nie swoich rachunków otwartych

- Zezwól na zmiany w rachunku po wydruku – możliwość zmian w rachunku po wydruku niefiskalnej podsumy paragonu

- Drukuj logowanie kasjerów – drukuje komunikaty (niefiskalne) o rozpoczęciu i zakończeniu pracy kasjera na drukarce fiskalnej (funkcja nieaktywna)

- Dostęp do trybu treningowego – możliwość treningu w dowolnym momencie (Kasa->Tryb Treningowy)

- Otwórz szufladę – możliwość otwarcia szuflady kasowej z programu

- Zakończ – możliwość zakończenia sprzedaży – finalizacja i wydruk paragonu fiskalnego / faktury VAT

- Sprawdź kontrolę czasu pracy dostęp do statystyk rejestracji czasu pracy
- Wyjmij kasetę funkcja nieobsługiwana w Polsce
- Przenieś rachunki do szuflady funkcja nieobsługiwana w Polsce
- Wyjście do Windows możliwość zamknięcia programu i wyjścia do systemu Windows

## **5. Sieć**

Struktura sieci oparta jest na Windows Embedded POSReady 2009 oraz MS SQL Server 2005 Express, w związku z czym stosują się do niej wszelkie reguły i ograniczenia systemów opartych na tym rozwiązaniu.

Zastosowana karta sieciowa to Realtek PCIe GBE oraz WiFI Ralink 802.11n.

Terminale HioPOS można łączyć na zasadzie klient-serwer, tzn. jeden z terminali pełni rolę serwera (przechowuje główną bazę danych) a pozostałe klientów (korzystają z bazy głównej, nie gromadzą danych).

Sprzedaż na każdym z terminali jest rejestrowana osobno.

Ceny artykułów, ustawienia, statystyki, zakupy są wspólne dla wszystkich terminali z racji korzystania z jednej bazy danych.

Zmian w bazie może dokonać użytkownik z uprawnieniami administratora na dowolnym terminalu (zmiany są zapisywane zawsze na serwerze).

Problem z połączeniem z serwerem (podczas podłączania klienta do skonfigurowanego HioPOSa): należy wyłączyć firewall Windows na serwerze; lub odblokować port TCP na którym nasłuchuje SQL Server (1433).

### **6. Baza danych**

Microsoft SQL 2005 Express, maksymalna pojemność pojedynczej bazy to 4GB.

### **7. Typy płatności**

HioPOS domyślnie oferuje cztery wbudowane typy płatności, obsługiwane przez drukarkę fiskalną. Istnieje możliwość dodawania kolejnych typów zdefiniowanych przez użytkownika, lecz trzeba pamiętać o tym iż nie zostaną poprawnie rozpoznane przez drukarkę fiskalną (wydruk paragonu zatrzyma się). Płatności takie zostaną natomiast poprawnie wydrukowane na fakturze.

### **8. Płatność w Euro**

HioPOS ma możliwość rozliczenia w walucie Euro, dokładnie na takich samych zasadach jak drukarka fiskalna (np. Emar Printo 57T).

### **9.Kopia zapasowa**

W przypadku terminali pracujących w sieci, wykonanie kopii zapasowej jest możliwe tylko na terminalu – serwerze.

Kopię zapasową można zapisać wyłącznie na pamięci flash USB (tzw. Pen-Drive). (Ustawienia->Kopia zapasowa)

Można tutaj wykonać kopię zapasową bazy (na dysku USB) zawierającą wszystkie aktualne dane, przywrócić poprzednio wykonaną kopię lub usunąć historię transakcji w podanym przedziale czasu (UWAGA! Usunąć historię transakcji można dopiero po uprzednim wykonaniu kopii zapasowej, usunięte zostaną wszystkie dokumenty – rachunki, zwroty, faktury, wpłaty, wypłaty i zakupy; statystki z danego okresu również zostaną usunięte). Operacja ta usuwa wyłącznie dane dotyczące transakcji, baza towarowa, klientów, konfiguracja sprzętu i dane firmy pozostają nienaruszone.

Plik danej kopii zapasowej można usunąć, zaznaczając symbol czerwonego krzyżyka obok jego nazwy.

## **10. Gospodarka magazynowa**

HioPOS prowadzi uproszczoną gospodarkę magazynową. Baza danych przechowuje następujące informacje:

- aktualny stan magazynowy
- stan magazynowy do ostatnio dokonanego zakupu
- ostatnio zakupione ilości
- liczba sprzedanych sztuk
- proponuje ilość sztuk do zakupu (na podstawie ostatniej sprzedaży)

- oblicza koszt sprzedanych artykułów (jeżeli został wcześniej wprowadzony)

Jest to produkt przeznaczony do masowego odbiorcy który ceni przede wszystkim prostotę i łatwość obsługi.

Narzędziem zaimplementowanym w programie są tzw. 'Zakupy', które pozwalają w prosty sposób zarządzać nabywanymi i sprzedawanymi artykułami.

HioPOS zapisuje listę dokonanych zakupów (ilość, data) po czym odejmuje ilości artykułów sprzedanych. Dokonanie kolejnego zakupu powoduje aktualizację stanów magazynowych. Historię dokonanych zakupów można zobaczyć w menu Sprawdź->Zakupy.

### **11. Dostęp zdalny**

Terminale HioPOS posiadają wbudowaną funkcję 'Pulpitu zdalnego', tzn. użytkownik z uprawnieniami administratora może uzyskać dostęp do terminala z poziomu np. prywatnego komputera z dostępem do Internetu.

Podczas połączenia zdalnego praca na terminalu nie jest możliwa. Warunki:

- dostęp do Internetu

- komputer z Windows XP wraz z zainstalowaną usługą 'Pulpit zdalny'

- posiadanie na wybranym terminalu konta administratora chronionego hasłem

Możliwe jest również użycie innego oprogramowania do zdalnej kontroli, np. popularnego programu VNC.

To bezpłatna, ale dopracowana i funkcjonalna aplikacja do zdalnego dostępu. VNC www.realvnc.com może działać pod kontrolą systemów z rodziny Windows (NT 4, 2000, XP, Server 2003). Umożliwia zdalną kontrolę komputera za pomocą modułu klienta, wymagającego instalacji lub przeglądarki internetowej z zainstalowaną Javą. Minusem VNC jest dość wolne przesyłanie obrazu monitora ze zdalnego komputera, co jest szczególnie odczuwane przez użytkowników wolnych łączy internetowych, np. modemu.

### **12. Receptury**

HioPOS nie posiada wbudowanej funkcji tzw. "receptur" – komponowania dań z poszczególnych składników.

Istnieje natomiast możliwość dodawania tzw. "dodatków" do dań, które mogą powiększać (lub nie) cenę bazową.

Aby utworzyć dodatek, należy zaznaczyć pole w kolumnie **Dodat** dla wybranego artykułu. **Nie jest możliwa** samodzielna sprzedaż artykułu oznaczonego jako **Dodatek**.

### **13. Eksport/Import danych**

Możliwy jest eksport dokonanych transakcji (faktury, rachunki, anulowane) poprzez menu Ustawienia->Eksport transakcji do formatu XML.

Ponadto możliwy jest eksport danych artykułów i klientów poprzez menu

Ustawienia->Import/Eksport artykułów

Ustawienia->Import/Eksport klientów

Jest to jedyna przewidziana możliwość eksportowania i importowania danych do formatu zewnętrznego.

Dane mają postać drzewa XML z nazwami poszczególnych kategorii w języku angielskim.

```
<?xml version="1.0" encoding="utf-16" ?>
- <Export>
 - <Summary>
     <StartDate>2009-02-26</StartDate>
     <EndDate>2009-02-26</EndDate>
     <SalesCount>27</SalesCount>
     <TotalAmount>434,6600</TotalAmount>
   </Summary>
 - <Sales>
   - <Sale>
       \epsilonSerie />
       <Number>0</Number>
       <Date>2009-02-26</Date>
       <Hour>9:11</Hour>
       <CustomerID>111-111-11-11</CustomerID>
       <CustomerName>Firma "Zając postrach lasu"</CustomerName>
       <Amount>22.5000</Amount>
       <Discount>0</Discount>
       <TotalAmount>22,5000</TotalAmount>
     - <Items>
       - <Item>
          <Quantity>0,5000</Quantity>
          <Description>22</Description>
          <Amount>12,5000</Amount>
          <Discount>0,0000</Discount>
          <Total>12,5000</Total>
         </Item>
       - <Item>
          <Quantity>0,5000</Quantity>
          <Description>7</Description>
          <Amount>10,0000</Amount>
          <Discount>0,0000</Discount>
          <Total>10,0000</Total>
         \langleItem>
       \langleItems\rangle- <Taxes >
         <Description>VAT 22%</Description>
         <Percent>22,0000</Percent>
         <BaseAmount>10,2500</BaseAmount>
         <TaxAmount>2,2500</TaxAmount>
         <Description>PKWiU 55.30.11</Description>
         <Percent>7,0000</Percent>
         <BaseAmount>9,3500</BaseAmount>
         <TaxAmount>0,6500</TaxAmount>
       </Taxes>
     - <PaymentMeans>
         <Description>Gotówka</Description>
         <Amount>22,5000</Amount>
         <Tip>0,0000</Tip>
```

```
</PaymentMeans>
```
## **14. Drukarki termiczne (kuchenne)**

Każdy terminal HioPOS, posiada możliwość podłączenia dodatkowo dwóch drukarek kuchennych (w sumie trzy na jeden terminal, wliczając wbudowaną) wraz z możliwością wyboru grup i artykułów podlegających wydrukowi.

Aby poprawnie reprodukować polskie znaki diakrytyczne, podłączony sprzęt musi obsługiwać protokół Epson oraz kodowanie w formacie ISO/IEC 8859-2:1999 (tzw. Latin-2). Warunki te spełniają drukarki Datecs, korzystające ze złącza RS-232 lub USB (np. Datecs EP50, EP60, EP300, EP1000, EP2000).

Pole nazwy rachunku na wydruku kuchennym, zawiera maksymalnie 10 znaków w przypadku zwykłego rachunku oraz 13 w przypadku rachunku otwartego.

Pole nazwy artykułu na wydruku kuchennym zawiera maksymalnie 26 znaków.

Pole ilości na wydruku kuchennym zawiera maksymalnie 4 znaki.

## **15. Drukarki fiskalne**

Każdy terminal HioPOS posiada możliwość podłączenia jednej drukarki fiskalnej opartej o protokół Posnet Thermal 2.0, pod warunkiem; że obsługuje ona kodowanie polskich znaków w standardzie **Mazovia**.

Program współpracuje z drukarkami fiskalnymi poprzez protokół komunikacyjny, który jest zgodny z protokołem:

- 1. Posnet Thermal 2.0
- 2. Duo Pro, Torell Duo Pro
- 3. Torell Duo-Plus
- 4. Emar Duo

Obsługiwane są urządzenia zainstalowane w systemie Windows XP, korzystające ze złącza RS-232 lub USB (np. EmarPrinto 57T).

## **Drukarki fiskalne Emar Printo 57T/Te**

Wymagane ustawienia drukarki Emar Printo 57T/Te do pracy z HioPOSem:

Konfiguracja / Kodowanie polskich liter -> Mazovia

Konfiguracja / Metoda obliczania rabatu -> -> Metoda 1 (jak bileterka Emar 105) Maksymalna ilość jednostek to 10 miejsc 0,123456789 dla masy i ilości (tyle miejsc maksymalnie przyjmie drukarka fiskalna).

**Drukarki fiskalne Novitus obsługujące protokół Thermal 2.0, do poprawnej pracy (obsługa części dziesiętnych dla kwot i ilości), wymagają zmiany symbolu dziesiętnego w Opcjach regionalnych i językowych systemu operacyjnego; z przecinka na kropkę.**

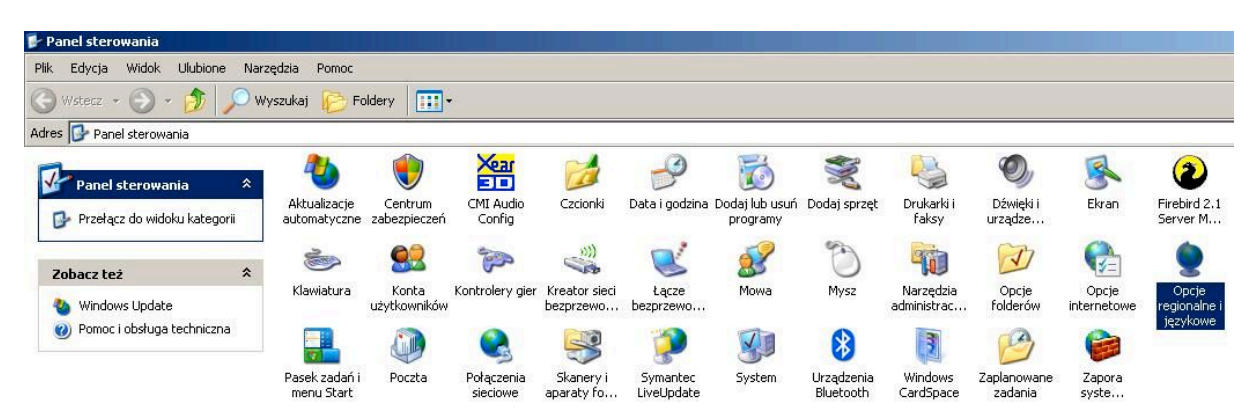

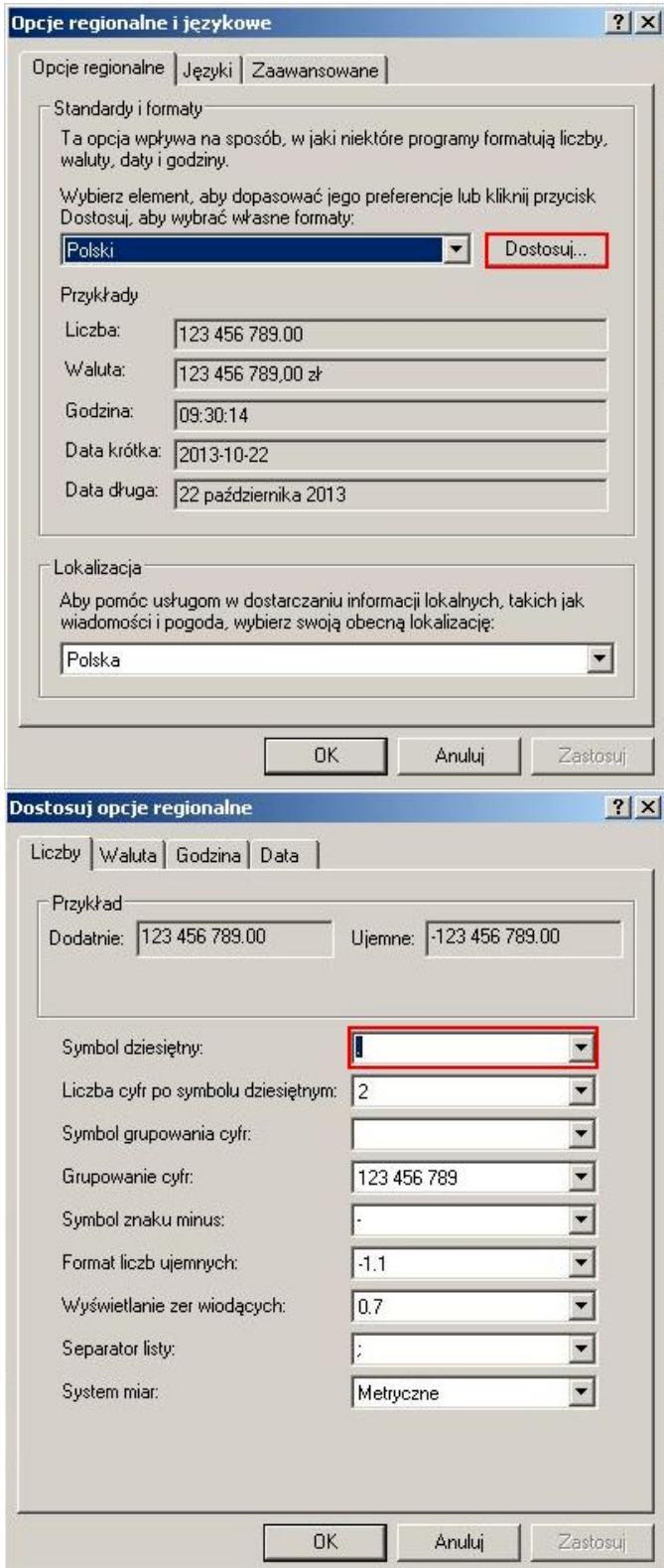

**Uwaga!** Jeżeli drukarka posiada aktywną funkcję **Uśpienie**

(automatyczne przejście drukarki w tryb uśpienia w przypadku nie używania jej przez czas określony w sekundach, gdy drukarka pracuje z akumulatorów wewnętrznych)

należy odpowiednio skonfigurować funkcję **Wybudzanie** (ustawienie opcji wybudzania z trybu uśpienia)

aby automatyczne wybudzenie drukarki z uśpienia, nastąpiło podczas transmisji danych z portu COM do którego jest ona podłączona.

### **Drukarka fiskalna Epson TM-T801FV do poprawnej pracy wymaga ustawienia strony kodowej na Mazovia. Menu->1 Użytkownik->2 Konfiguracja->10 Strona kodowa-> Mazovia**

### **Drukarki fiskalne Posnet (możliwością wyboru protokołu Posnet/Thermal), wymagają ustawienia protokołu Thermal.**

Gdy drukarki fiskalna nie jest zainstalowana, **nie jest możliwe** zakończenie sprzedaży paragonem fiskalnym!

#### **16. Wagi zewnętrzne**

HioPOS obsługuje wszystkie wagi, które posługują się protokołem komunikacyjnym ANGEL firmy CAS.

Jest to najpopularniejszy protokół na rynku, który ma zastosowanie w kasach fiskalnych. Pobór masy odbywa się automatycznie, po uprzednim skonfigurowaniu wagi w programie. Należy dodać Wagę (Ustawienia->Terminale i urządzenia->Nowe urządzenie) a następnie zaznaczyć grupy/artykuły ważone (Ustawienia->Artykuł) – pole wyboru "Masa"

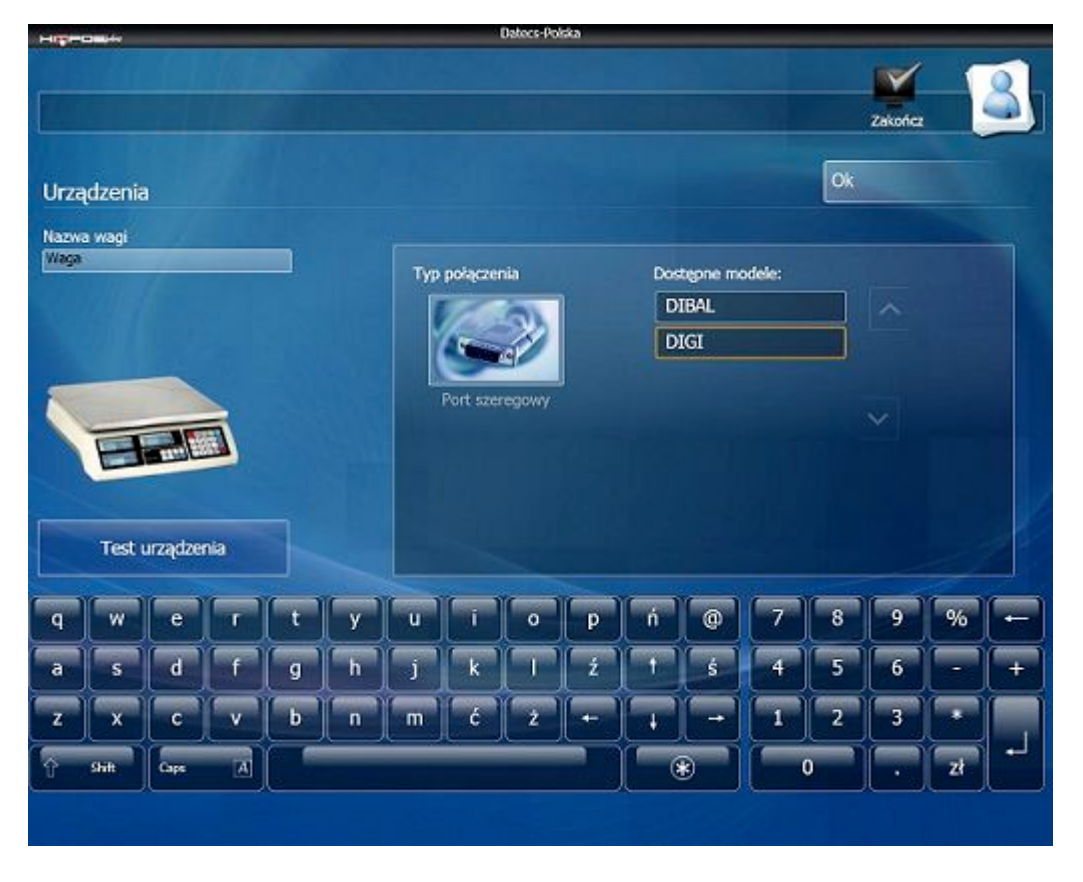

### **Komunikacja wag DIGI DS-650/700/700E/788 z terminalem HioPOS Plus:**

- Ustawienia w wadze:

W wadze ustawiamy następujące specyfikacje naciskając klawisze w następującej kolejności:

Wchodzimy do trybu ustawień specyfikacji: trzymając klawisz [->0<-] (RE-ZERO) wciskamy kolejno [1] [4] [1].

Trzykrotnie naciskając klawisz [->0<-] przechodzimy do specyfikacji 3 (SPEC3) i ustawiamy parametr na **1011**.

Następnie naciskamy klawisz [->0<-] i w SPEC4 ustawiamy parametr na **0100**. Kolejne przyciśnięcie klawisza [->0<-] spowoduje przejście do SPEC5 gdzie ustawiamy parametr na **1001**.

Po kolejnym naciśnięciu klawisza [->0<-] wyświetli się SPEC6 gdzie ustawiamy parametr na **1000**.

Następnie wciskamy klawisz [->0<-] aby dostać się do SPEC7 którą ustawiamy na wartość **0000** i zatwierdzamy klawiszem [->0<-].

Na koniec zapisujemy wprowadzone dane klawiszem [->T<-]

- Ustawienia w terminalu HioPOS Plus:

#### Konfiguracji dokonujemy w **Ustawienia -> Terminale i urządzenia**, wybieramy **Nowe urządzenie**.

Następnie, wybieramy typ urządzenia – **Waga**, z listy Dostępne modele **- DIGI** i Typ połączenia (Port szeregowy), podając nr. portu COM do którego jest podłączona waga. Test odczytu masy, można wykonać naciskając **Test urządzenia**.

W menu **Artykuł**, zaznaczamy grupy/artykuły ważone (**Ustawienia -> Artykuł**) – pole wyboru "**Masa**".

Odczyt z wagi jest dokonywany automatycznie po wybraniu artykułu "ważonego".

# **NUMER PINU W WADZE** NUMER PINU W **HIOPOSie** 2 3 3 2 5 5 ZŁĄCZE TYPU DB9 ZŁĄCZE TYPU DB9

## **Schemat kabla do komunikacji wag DIGI z HioPOSem:**

Polecamy wagi DIGI wyposażone w port RS-232 np. DS788 lub DS700E.

# **17. Wagi etykietujące**

HioPOS obsługuje jeden zdefiniowany kod wagowy lub cenowy, dostępny jest wybór ilości miejsc po przecinku (0-5).

# **18. Czytniki kodów kreskowych**

Każdy terminal HioPOS, posiada możliwość podłączenia jednego czytnika kodów kreskowych.

Obsługiwane są wszystkie urządzenia zainstalowane w systemie Windows XP, korzystające ze złącza klawiaturowego PS/2, RS-232 lub USB (np. Zebex).

Aby wyszukiwać rachunki w programie, za pomocą kodów kreskowych( reprezentujących nr. systemowy rachunku) wydrukowanych na paragonie fiskalnym, należy:

- zaznaczyć opcję "Drukuj kod kreskowy" w konfiguracji drukarki (Ustawienia->Terminale i urządzenia->Drukarka fiskalna)

- zmienić prefiks rachunku z domyślnego numerycznego 001 na literowy, nie zawierający liczb np. R

(Ustawienia->Oznaczenia dokumentów)

W tym dziale można zobaczyć jaki numer oraz nazwę posiada używany terminal.

Ponadto, widoczne są oznaczenia dokumentów (rachunków, rachunków anulowanych, faktur i list zakupów):

- prefiks – przedrostek oznaczenia

- następny – licznik wystawionych dokumentów oznaczający iż następny dokument będzie miał postać ' prefiks – następny '

Zarówno prefiks jak i następny(licznik) można zmieniać (UWAGA! Licznik można jedynie zwiększyć).

Aby zapisać zmiany należy nacisnąć symbol "Zapisz", w przeciwnym wypadku zmiany nie będą zapisane.

## **19. Przywracanie systemu**

W przypadku awarii (np. dysku twardego), dystrybutor dysponuje specjalnym dyskiem przywracania, który pozwala na naprawę uszkodzonego systemu.

System zostanie przywrócony do stanu fabrycznego - wiąże się to z ryzykiem utraty wszystkich zapisanych danych!

W interesie użytkownika jest posiadanie kopii zapasowej własnych danych, ponieważ w niektórych przypadkach przywrócenie ich z dysku twardego, może okazać się niemożliwe. Zawartość "Recovery HioPOS" jest dostępna, dla dystrybutorów, na serwerze FTP Datecs-Polska.

Ponadto, należy pamiętać, że pendrive musi być sformatowany jako dysk bootowalny DOS.

### **20. Cenniki**

(Ustawienia->Cenniki)

Zmiana cennika: Pozwala na zmianę cennika spośród wszystkich utworzonych. (Opcja jest aktywna tylko gdy istnieje więcej niż jeden cennik. Wybrany cennik ma zastosowanie do całego rachunku, tj. można mieć np. dwa rachunki otwarte z różnymi cennikami.)

Ta sekcja daje możliwość zdefiniowania różnych cenników. Domyślnie utworzony jest jeden cennik o nazwie " Cennik ", zawierający ceny i artykuły wprowadzone podczas instalacji. Można dodawać kolejne cenniki wybierając opcję " Nowy ". Nowy cennik zawiera wszystkie artykuły lecz posiadają one ceny zerowe.

Naciskając " Usuń " usuwamy wybrany cennik.

Aby domyślnie używać przy sprzedaży wybranego cennika, należy zaznaczyć opcję " Domyślny cennik " na jego zakładce.

Zmiany nazwy cennika można dokonać poprzez zaznaczenie pola Opis i wpisanie nowej z klawiatury (UWAGA! Nazwy cenników mogą się powtarzać) .

Zmiany cen można dokonać naciskając klawisz " Zmiana cen ".

Wyświetlone artykuły można sortować poprzez naciśnięcie na symbolu " Filtr " na dwa sposoby:

1. Wyświetla artykuły z cenami zerowymi

2. Wyświetla artykuły zawierające w nazwie wpisany tekst (filtrowanie według opisu)

### **21. Import danych**

Istnieje możliwość zaimportowania bazy towarowej oraz bazy klientów z pliku XML. Plik ten musi posiadać odpowiednią strukturę oraz musi być zapisany w standardzie kodowania Unicode.

Wprowadzenie pustego pola, bez żadnych danych, skutkuje jego usunięciem po zakończeniu wprowadzania artykułów lub klientów.

Przykładowa struktura pliku:

<?xml version="1.0" encoding="Unicode"?>

```
<Root xmlns:xsi="http://www.w3.org/2001/XMLSchema-instance">
```
 $<$ row $>$ 

<Barcode>8569885457221</Barcode> <Description>Coca-cola</Description> <Family>Napoje</Family>  $\langle$ TaxId $>1$  $\langle$ TaxId $>$ <Price>4.66</Price> <KitchenPrintout>true</KitchenPrintout>

 $\langle$ row $\rangle$  $<$ row $>$ 

```
<Barcode>12309867578908</Barcode>
<Description>Pepsi</Description>
<Family>Napoje</Family>
\langleTaxId>1\langleTaxId>
```

```
<Price>5.55</Price> 
\langlerow\rangle<row><Barcode>0987654321</Barcode>
       <Description>Lody truskawkowe</Description>
       <Family>Lody</Family>
       <TaxId>3</TaxId>
       <Price>1.85</Price> 
       <KitchenPrintout>true</KitchenPrintout>
        <ByWeight>false</ByWeight>
\langlerow\rangle<row> <Barcode>123456789</Barcode>
        <Description>Schab bez kości</Description>
        <Family>Mięso</Family>
       \langleTaxId>1\langleTaxId> <Price>10.99</Price>
\langlerow\rangle<row> <Description>Wieprzowina</Description>
        <Family>Mięso</Family>
       \langleTaxId>4\langleTaxId> <Price>27.77</Price>
        <ByWeight>true</ByWeight>
\langlerow\rangle
```

```
</Root>
```
**►Barcode**: Kod kreskowy (opcja) określa kod przypisany artykułowi, jeśli wpisany kod istnieje w bazie danych artykuł nie zostanie dodany.

**►Description**: Nazwa artykułu (wymagana). Możliwe jest importowanie różnych artykułów z tą samą nazwą.

**►Family**: Grupa artykułu (wymagana). Grupa do której należy artykuł.

**►TaxId**: Stawka VAT (wymagana). Stawka VAT która zostanie przypisana do artykułu. Musi ona ponadto występować w bazie danych HioPOSa.

**►Price**: Cena artykułu (opcja). Separatorem części dziesiętnej w cenie musi być kropka. Kiedy nie jest zdefiniowana, artykuł otrzyma cenę 0. Ceny są zawsze wyrażane w walucie głównej HioPOSa.

**►KitchenPrintout**: Wydruk kuchenny (opcja). Określa czy artykuł będzie drukowany na zamówieniu kuchennym. Możliwe wartości true / false (prawda / fałsz), jeśli pole nie jest wypełnione, domyślną wartością będzie false (fałsz).

**►ByWeight**: Sprzedaż na wagę (opcja). Określa czy artykuł jest sprzedawany na wagę. Możliwe wartości true / false, jeśli pole nie jest wypełnione, domyślną wartością będzie false.